# Dell S2718H/S2718HX/S2718HN/ S2718NX Dell Display Manager Bedienungsanleitung

Modell: S2718H/S2718HX/S2718HN/S2718NX Richtlinienmodell: S2718Hc/S2718Nc

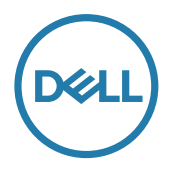

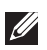

HINWEIS: Ein Hinweis zeigt wichtige Informationen an, die Ihnen helfen können, ein besseres Verständnis von Ihrem Computer zu erlangen.

Copyright © 2017 Dell Inc. Alle Rechte vorbehalten. Dieses Produkt ist durch USamerikanische und internationale Urheberrechtsgesetze und andere Rechte an geistigem Eigentum geschützt.

Dell™ und das Dell-Logo sind Marken der Dell Inc. in den Vereinigten Staaten und/oder anderen Rechtsgebieten.

Alle anderen hierin erwähnten Marken und Namen sind möglicherweise Marken ihrer jeweiligen Unternehmen.

#### 2017 - 02 Rev. A00

 $2 \mid$ 

# Inhalt

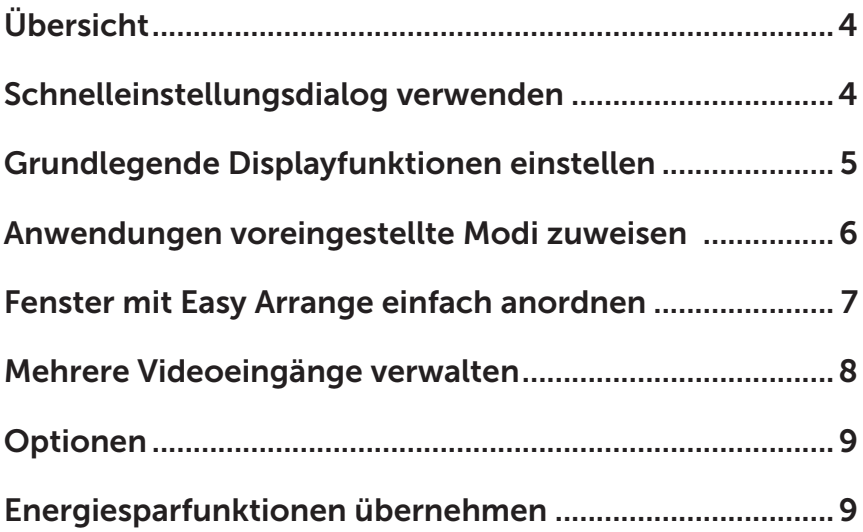

## <span id="page-3-0"></span>Übersicht

Der Dell Display Manager ist eine Windows-Anwendung zur Verwaltung eines Monitors oder einer Gruppe von Monitoren. Er ermöglicht die manuelle Anpassung des angezeigten Bildes, die Zuweisung von automatischen Einstellungen, die Energieverwaltung, Bilddrehung und andere Funktionen bei ausgewählten Dell-Modellen. Sobald er installiert ist, wird der Dell Display Manager bei jedem Systemstart ausgeführt und er zeigt sein Symbol in der Taskleiste an. Informationen über die am System angeschlossenen Monitore sind stets verfügbar, wenn Sie das Mauszeiger auf das Symbol in der Taskleiste halten.

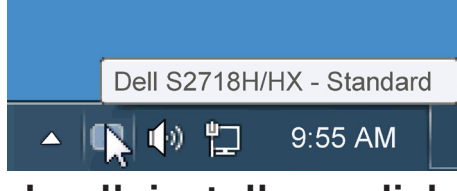

#### Schnelleinstellungsdialog verwenden

Durch Anklicken des Dell Display Manager-Symbols in der Taskleiste öffnet sich der Schnelleinstellungsdialog. Wenn mehr als ein unterstütztes Dell-Modell an das System angeschlossen ist, lässt sich mit dem vorgesehenen Menü ein bestimmter Zielmonitor auswählen. Der Schnelleinstellungsdialog ermöglicht eine benutzerfreundliche Anpassung der Helligkeits- und Kontraststufen des Monitors; voreingestellte Modi können manuell ausgewählt oder auf den Auto-Modus eingestellt werden, zudem kann die Systemauflösung geändert werden.

<span id="page-4-0"></span>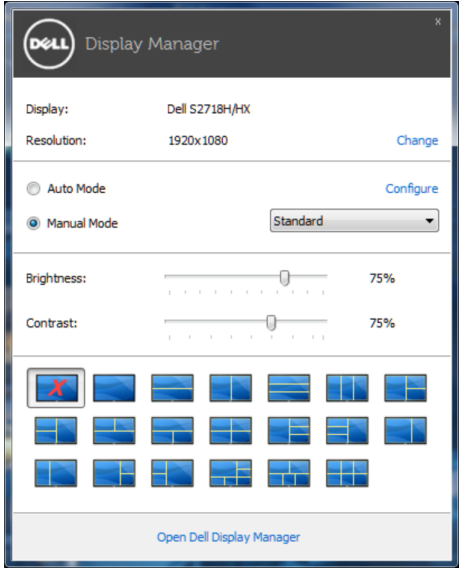

Der Schnelleinstellungsdialog bietet zudem Zugriff auf die erweiterte Benutzeroberfläche des Dell Display Managers, die der Anpassung von Basisfunktionen, der Konfiguration des Auto-Modus und dem Zugriff auf weitere Funktionen dient.

#### Grundlegende Displayfunktionen einstellen

Ein voreingestellter Modus für den ausgewählten Monitor kann über das Menü im Basis-Register manuell übernommen werden. Alternativ können Sie den Auto-Modus aktivieren. Der Auto-Modus sorgt dafür, dass Ihr bevorzugter Voreinstellungsmodus automatisch übernommen wird, wenn bestimmte Anwendungen aktiv sind. Eine vorübergehend eingeblendete Bildschirmmeldung zeigt den aktuell voreingestellten Modus an, sobald er sich ändert.

Die ausgewählte Helligkeits- und Kontraststufe des Monitors kann über das Basis-Register auch direkt angepasst werden.

<span id="page-5-0"></span>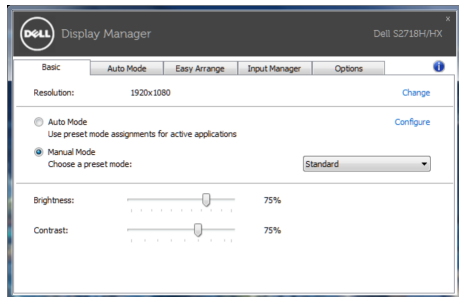

#### Anwendungen voreingestellte Modi zuweisen

Das Auto-Modus-Register ermöglicht Ihnen die Verbindung eines bestimmten voreingestellten Modus mit einer bestimmten Anwendung und ihre automatische Übernahme. Ist der Auto-Modus aktiviert, schaltet der Dell Display Manager automatisch zum entsprechenden Voreinstellungsmodus, sobald die verknüpfte Anwendung aktiviert wird. Der einer bestimmten Anwendung zugewiesene voreingestellte Modus kann bei jedem angeschlossenen Monitor identisch oder von einem Monitor zum nächsten Monitor unterschiedlich sein.

Der Dell Display Manager wurde für viele gängige Anwendungen im voraus konfiguriert. Um der Zuweisungsliste eine neue Anwendung hinzuzufügen, ziehen Sie die Anwendung einfach vom Desktop, dem Windows Start-Menü oder von einer anderen Stelle zur Liste und legen Sie sie dort ab.

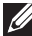

Hinweis: Zuweisungen des voreingestellten Modus, die auf Batchdateien, Skripte und Ladeprogramme sowie nicht ausführbare Dateien, z. B. ZIP-Archive oder gepackte Dateien, abzielen, werden nicht unterstützt und sind unwirksam.

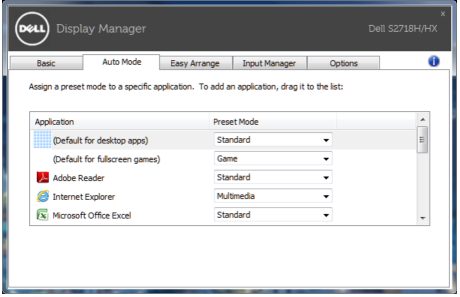

#### <span id="page-6-0"></span>Fenster mit Easy Arrange einfach anordnen

Einige Dell-Modelle verfügen über Easy Arrange, wodurch der Desktop des ausgewählten Monitors in verschiedenen vordefinierten oder angepassten Fensterlayouts organisiert werden kann. Wenn Easy Arrange aktiviert ist, können Größe und Position von Fenstern zum Ausfüllen bestimmter Bereiche innerhalb eines Fensterlayouts ganz einfach automatisch geändert werden.

Wählen Sie zunächst Schritte mit Easy Arrange einen Zielmonitor und eines der vordefinierten Layouts. Die Bereiche für dieses Layout werden vorübergehend am Monitor angezeigt. Ziehen Sie anschließend ein offenes Fenster über den Monitor. Während das Fenster gezogen wird, wird das aktuelle Fensterlayout angezeigt und ein aktiver Bereich, den das Fenster passiert, wird hervorgehoben. Ziehen Sie jederzeit das Fenster in den aktiven Bereich, wenn das Fenster in diesem Bereich platziert werden soll.

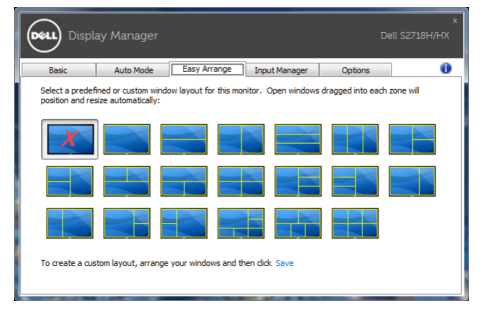

Passen Sie zum Erstellen eines angepassten Fensterlayouts Größe und Position der Fenster (maximal 10) auf dem Desktop an; klicken Sie dann auf den Save (Speichern)-Link in Easy Arrange. Größe und Position der Fenster werden als angepasstes Layout gespeichert und das Symbol des angepassten Layouts wird erstellt.

Hinweis: Diese Option speichert nicht die geöffneten Applikationen. Nur Größe und Position der Fenster werden gespeichert.

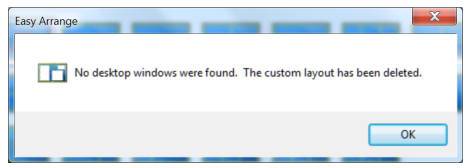

Wählen Sie zur Nutzung des angepassten Layouts das Symbol des angepassten Layouts. Zum Löschen des aktuell gespeicherten angepassten Layouts schließen Sie alle Fenster auf dem Desktop und klicken dann auf den Save (Speichern)-Link in Easy Arrange.

<span id="page-7-0"></span>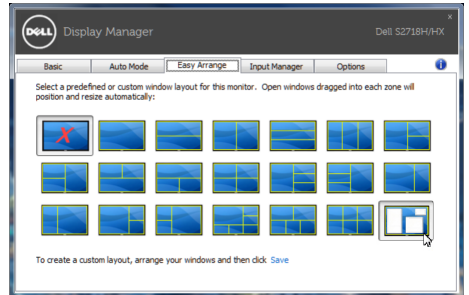

### Mehrere Videoeingänge verwalten

Das Register Input Manager (Eingangsmanager) bietet komfortable Möglichkeiten zur Verwaltung mehrerer an Ihrem Dell-Monitor angeschlossener Videoeingänge. Dadurch kann beim Arbeiten mit mehreren Computern mühelos zwischen Eingängen umgeschaltet werden.

Alle an Ihrem Monitor verfügbaren Videoeingänge werden aufgelistet. Sie können jedem Eingang einen gewünschten Namen geben. Bitte speichern Sie die Änderungen nach der Bearbeitung.

Sie können eine Schnelltaste zum schnellen Umschalten zu Ihrem bevorzugten Eingang und eine weitere Schnelltaste zum schnellen Umschalten zwischen zwei häufig genutzten Eingängen festlegen.

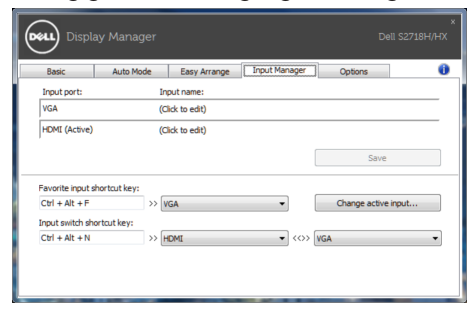

Hinweis: DDM kommuniziert mit Ihrem Monitor, selbst wenn der Monitor Videoinhalte von einem anderen Computer anzeigt. Sie können DDM auf einem häufig verwendeten PC installieren und den Eingangswechsel von diesem aus steuern. Zudem können Sie DDM auf weiteren mit dem Monitor verbundenen PCs installieren.

#### <span id="page-8-0"></span>Optionen

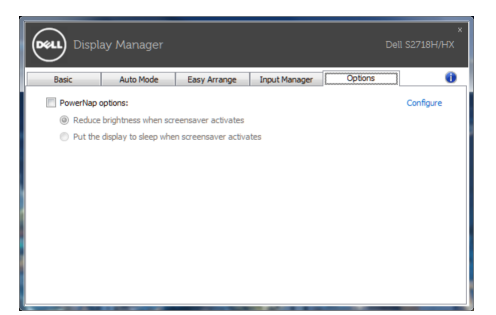

#### Energiesparfunktionen übernehmen

Bei unterstützten Dell-Modellen ist das PowerNap-Register verfügbar, das Zugriff auf Energiesparoptionen bietet. Wenn der Bildschirmschoner aktiviert wird, kann die Monitorhelligkeit automatisch auf ihren Mindestwert eingestellt oder der Monitor zur Einsparung weiterer Energie in den Ruhezustand versetzt werden.